## **TRƯỜNG THCS HỒ VĂN LONG HƯỚNG DẪN ĐĂNG KÝ TUYỂN SINH 6**

#### **1. Hướng dẫn tra cứu thông tin tuyển sinh**

**Bước 1:** Truy cập vào trang Website:

[http://thcshovanlongcg.edu.vn](http://thcshovanlongcg.edu.vn/)

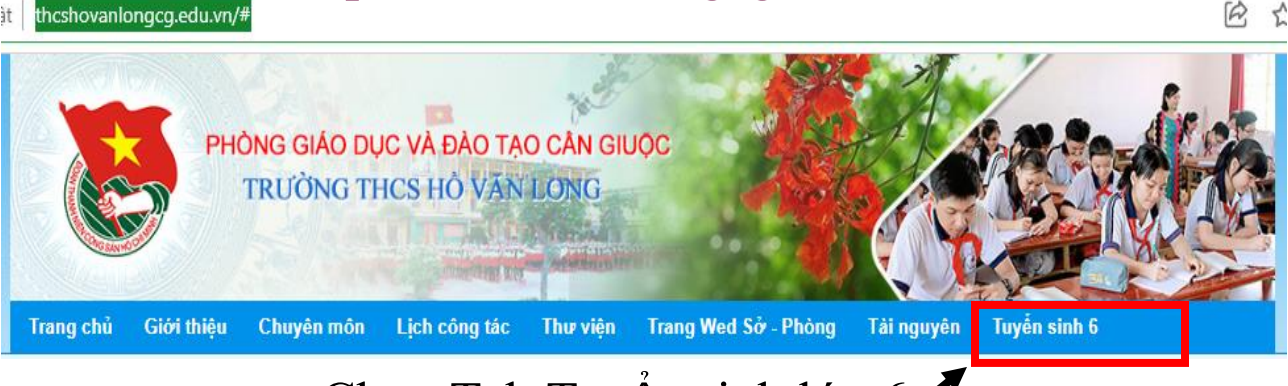

- Chọn Tab Tuyển sinh lớp 6<sup>.</sup>

**Bước 2:** Chọn các thông tin cần tra cứu sau:

- Năm tuyển sinh.
- Chọn cấp.
- Chọn Quận/Huyện.
- Chọn Phường/Xã.
- Nhập tên trường

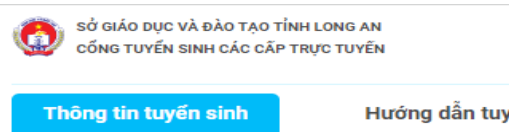

Hướng dẫn tuyển sinh

# Cổng thông tin Tuyển sinh các cấp

#### Tra cứu thông tin

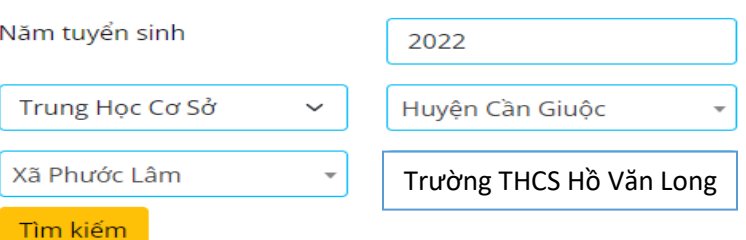

**Bước 3:** Nháy **Tìm kiếm** và xem thông tin tuyển sinh

# **2. Hướng dẫn tra cứu hồ sơ học sinh Bước 1: Chọn thẻ Đăng ký tuyển sinh**

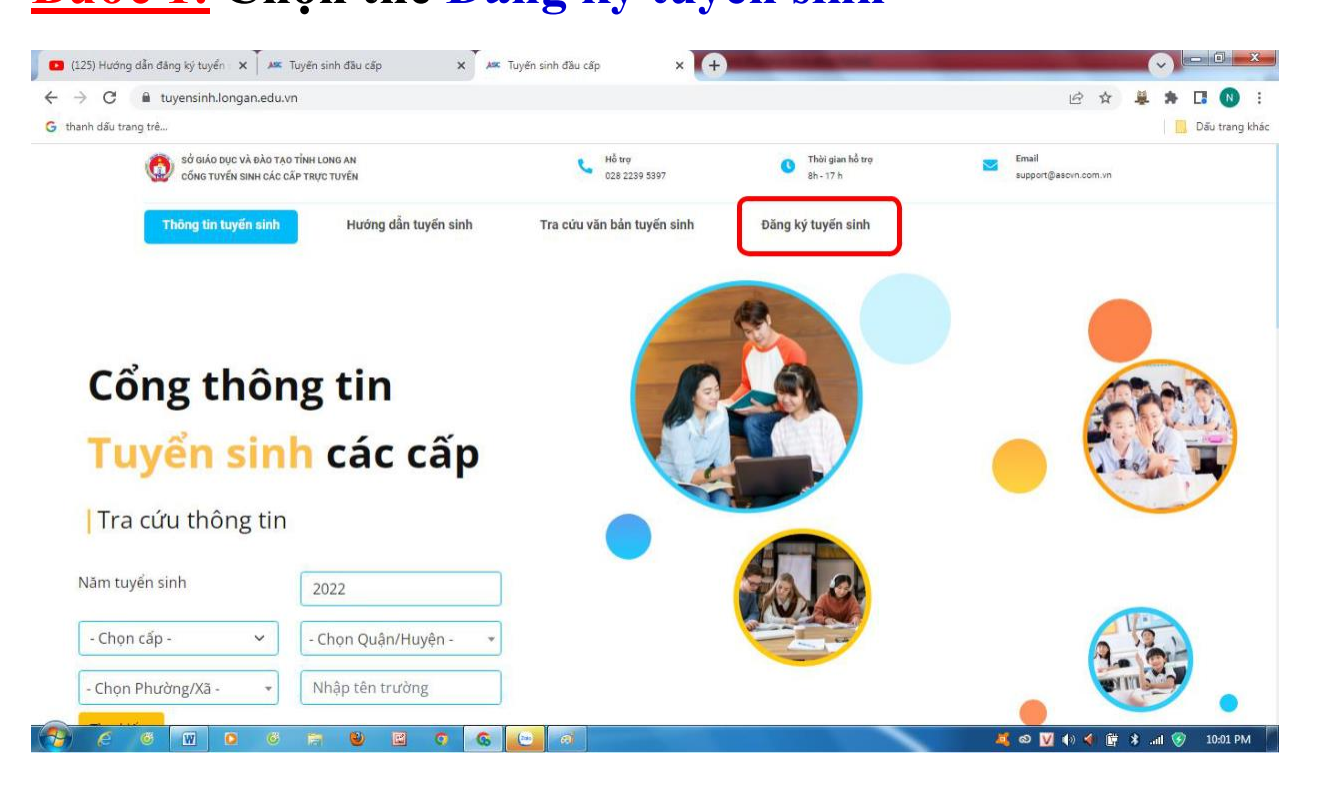

**Bước 2**: Nhập đầy đủ các thông tin sau:

- Năm tuyển sinh.
- Tên đợt tuyển sinh.
- Họ tên hoặc mã học sinh
- Ngày sinh.
- Họ tên cha, mẹ hoặc người giám hộ.

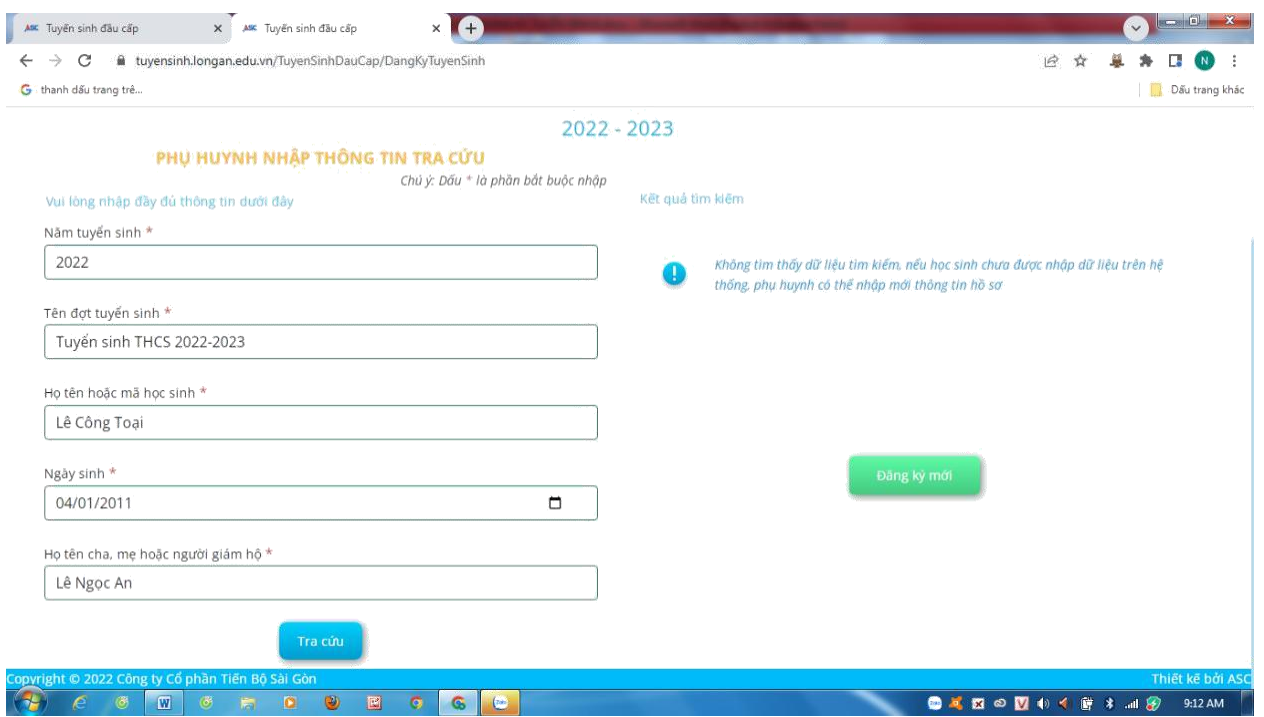

**Bước 3:** Nháy **Tra cứu** để tìm hồ sơ học sinh

**Trường hợp 1**: Đối với học sinh đã có hồ sơ trên hệ thống thì tiếp tục xem hồ sơ học sinh và cập nhật thông tin (nếu cần), đăng ký nguyện vọng tuyển sinh.

**Trường hợp 2:** Đối với học sinh tự do, học sinh ngoài tỉnh chưa có hồ sơ trên hệ thống thì thực hiện đăng ký hồ sơ mới và đăng ký nguyện vọng.

#### **3. Hướng dẫn đăng ký tuyển sinh**

#### **3.1. Hồ sơ có trên hệ thống**

**Bước 1:** Nháy vào nút **Cập nhật** để vào hồ sơ học sinh

**Bước 2:** Chọn tab **Hồ sơ học sinh** <sup>→</sup> Kiểm tra thông tin hồ sơ học sinh

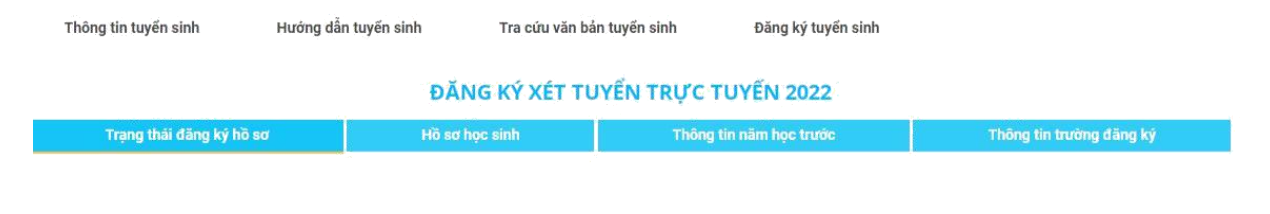

**Bước 3:** Chọn tab **Thông tin năm học trước** Kiểm tra và cập nhật thông tin năm học trước

**LƯU Ý**: Phụ huynh - học sinh cập nhật chính xác thông tin kết quả cuối năm các năm học trước đảm bảo thông tin cập nhật chính xác với học bạ của học sinh. Vui lòng không khai báo sai thông tin kết quả học tập của học sinh tránh ảnh hưởng đến kết quả tuyển sinh của học sinh.

**Bước 4:** Chọn tab **Thông tin trường đăng ký**  $\rightarrow$ Chọn **Phương thức tuyển sinh**<br>
Trường tuyển sinh ← Chọn **Trường tuyển sinh** Đính kèm hồ sơ theo yêu cầu trường tuyển sinh

**Bước 5:** Nháy vào **Đăng ký mới** để gửi hồ sơ đăng ký tuyển sinh. Sau khi gửi đăng ký hồ sơ, phụ huynh học sinh có thể tra cứu trạng thái và kết quả tuyển sinh trên cổng tuyển sinh.

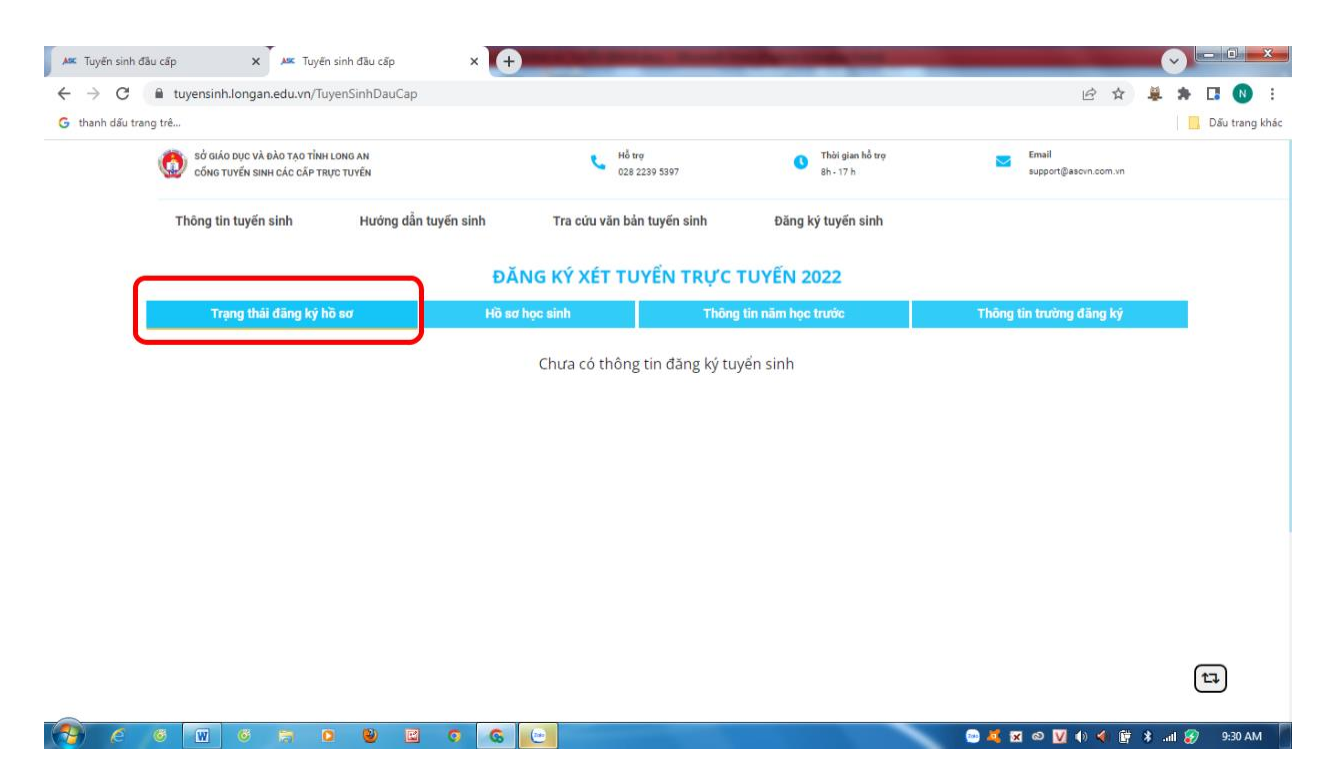

#### **3.2. Hồ sơ học sinh ngoài tỉnh**

**Bước 1:** Đối với thí sinh tự do hoặc thí sinh từ tỉnh khác về đăng ký tuyển sinh sẽ không có hồ sơ học sinh trên hệ thống. Phụ huynh học sinh đăng ký hồ sơ mới để tuyên sinh. Nháy vào nút **Đăng ký mới** để đăng ký hồ sơ tuyển sinh.

**Bước 2:** Chọn tab **Hồ sơ học sinh** <sup>→</sup> Nhập đầy đủ các thông tin hồ sơ học sinh.

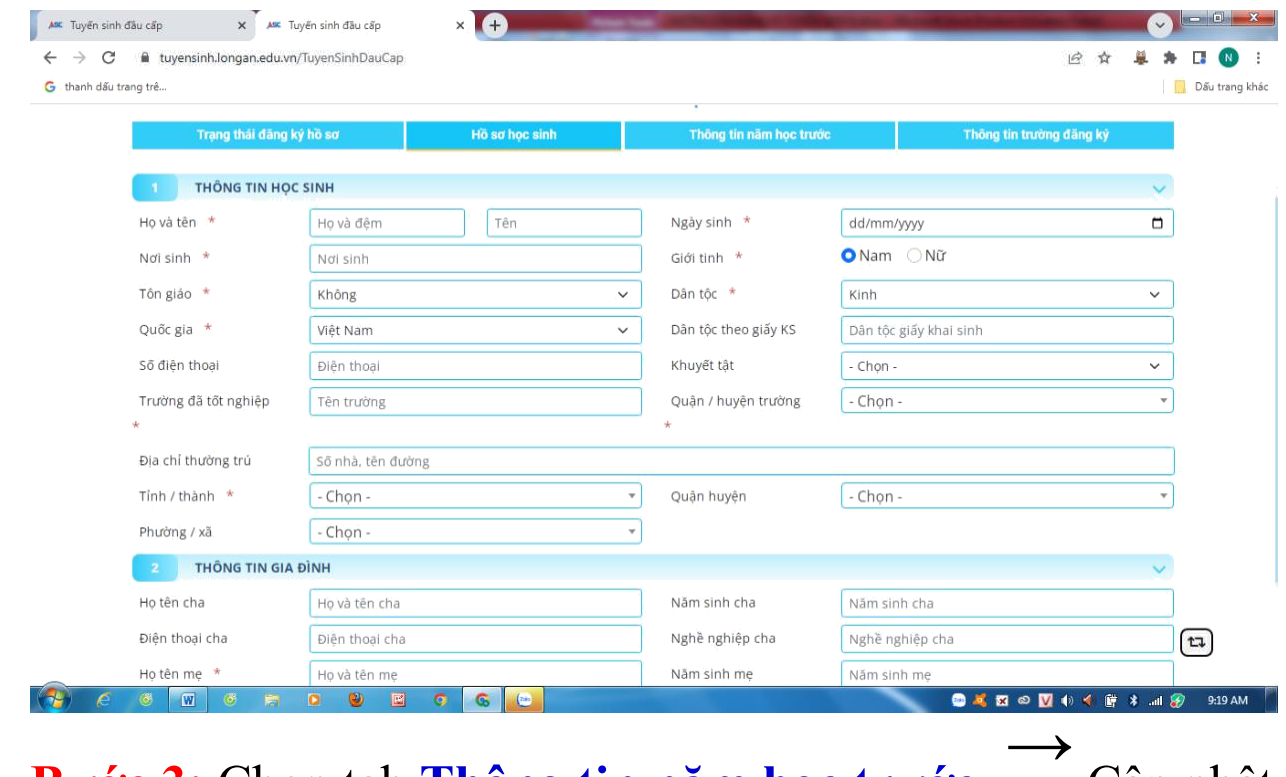

#### **Bước 3:** Chọn tab **Thông tin năm học trước** thông tin năm học trước.

### Cập nhật

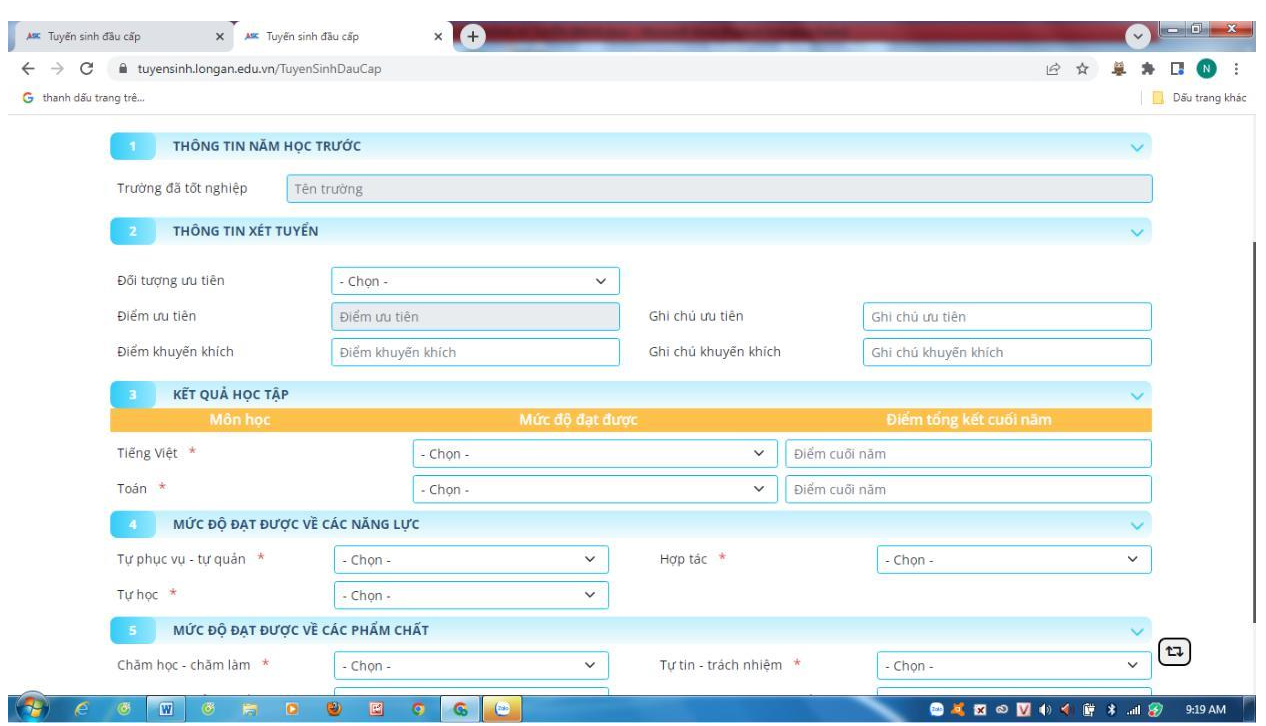

**Bước 4:** Chọn tab **Thông tin trường đăng ký**  $\rightarrow$ Chọn **Phương thức tuyển sinh**<br>
→ Chọn **Trường tuyển sinh** Đính kèm hồ sơ theo yêu cầu trường tuyển sinh

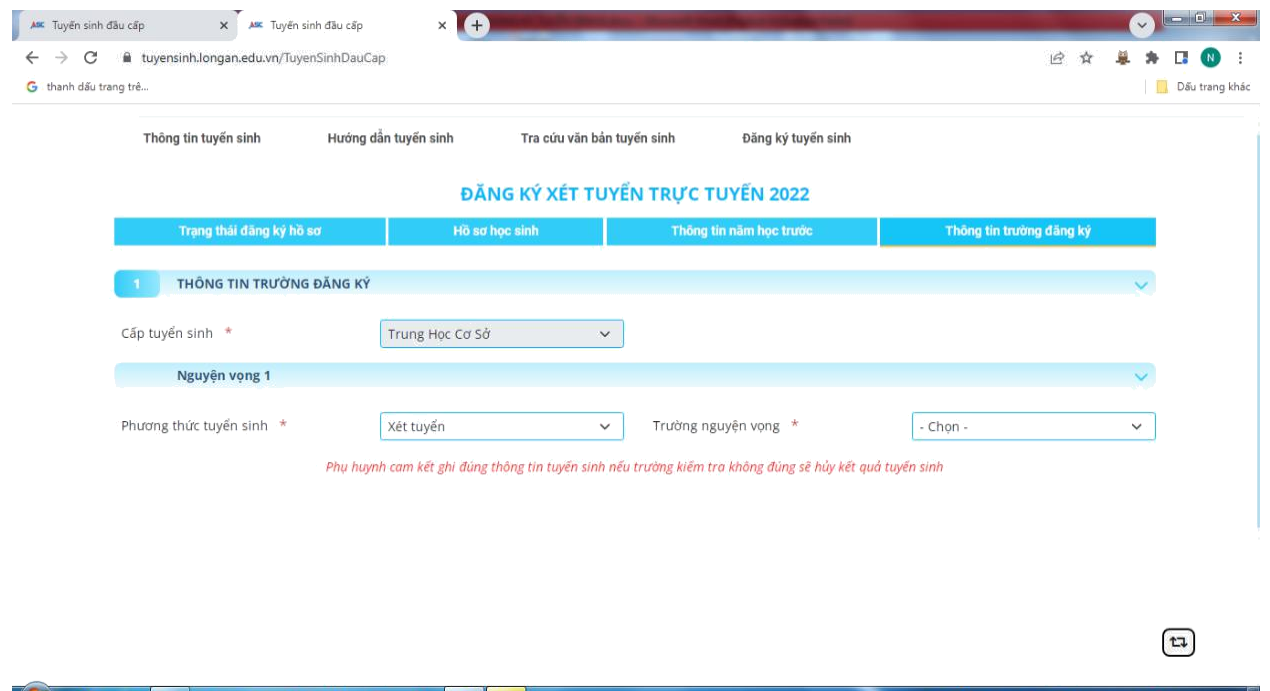

**Bước 5:** Nháy vào **Đăng ký mới** để gửi hồ sơ đăng ký tuyển sinh. Sau khi gửi đăng ký hồ sơ, phụ huynh học sinh có thể tra cứu trạng thái và kết quả tuyển sinh trên cổng tuyển sinh.

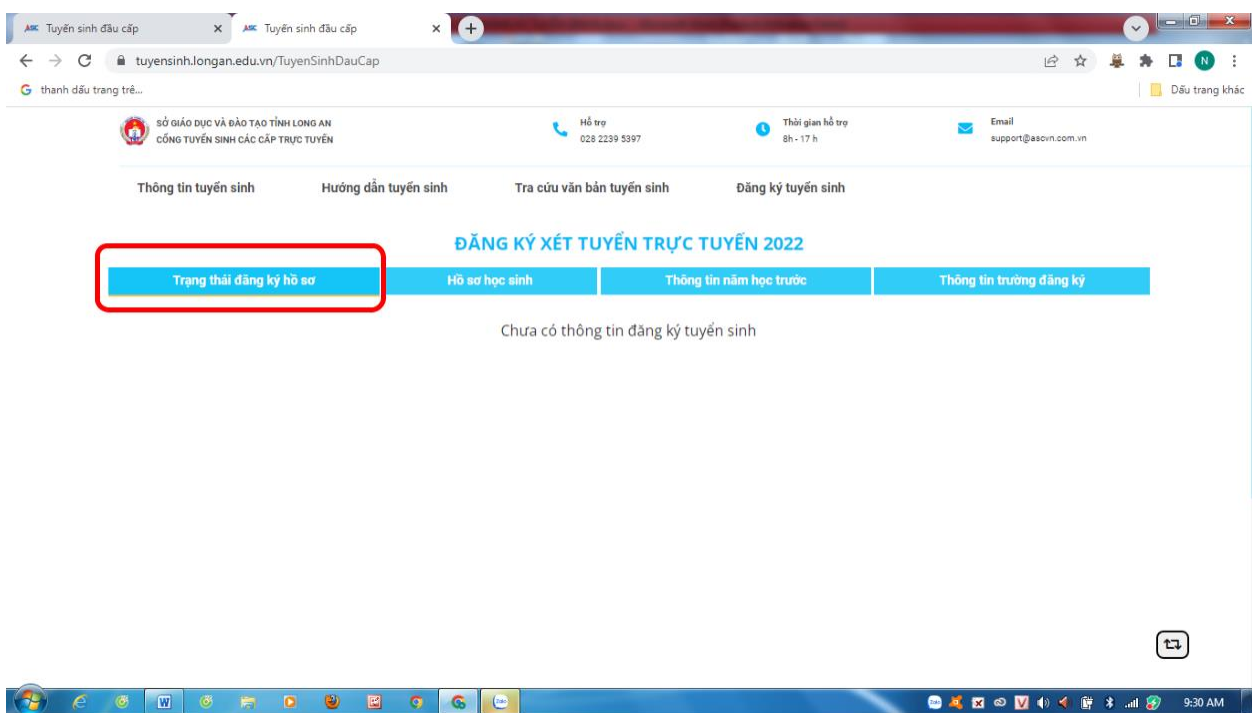